TO:EPSON 愛用者

FROM:EPSON 客服中心

主題敘述:商用傳真複合機 Epson WF-2531 當對方接收傳真不清楚時,如何排除

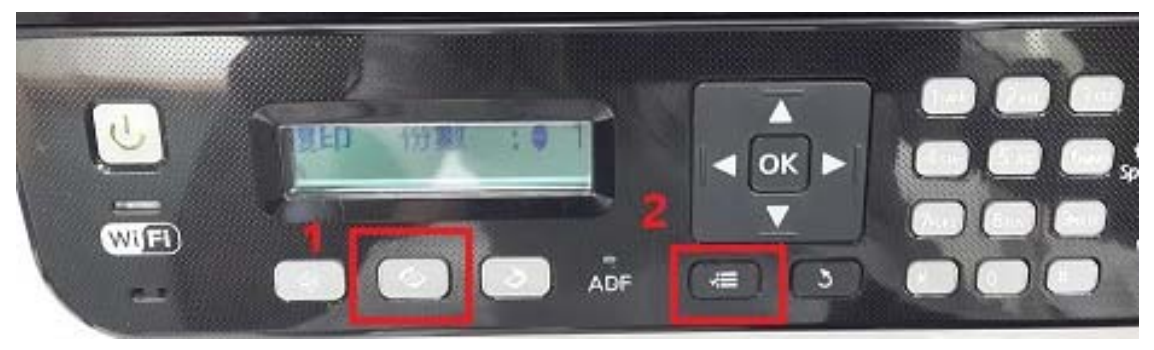

步驟1、開啟電源進入主畫面後,請按「傳真」鍵,按「選單」鍵。

步驟 2、按「 」鍵,選擇「5、傳真設定」,按「OK」鍵。

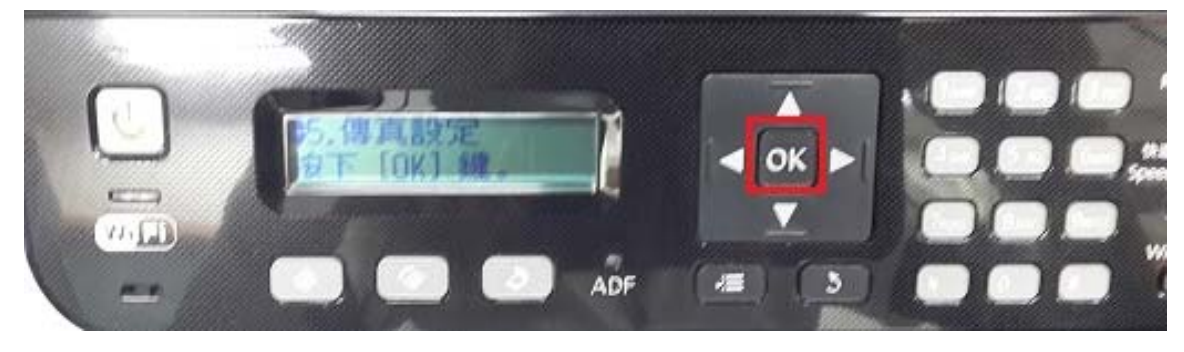

步驟 3、按「▼」鍵,選擇「4、傳送/接收設定」,按「OK」鍵。

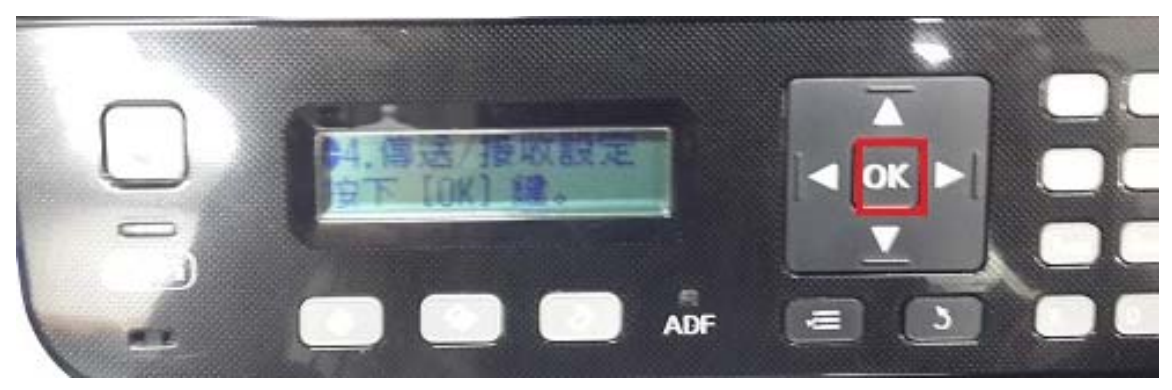

步驟 4、按「 」鍵,選擇「2、解析度」,按「OK」鍵 (預設值為標準), 按「▼」鍵,選擇「高品質」或「照片」,按「OK」鍵。

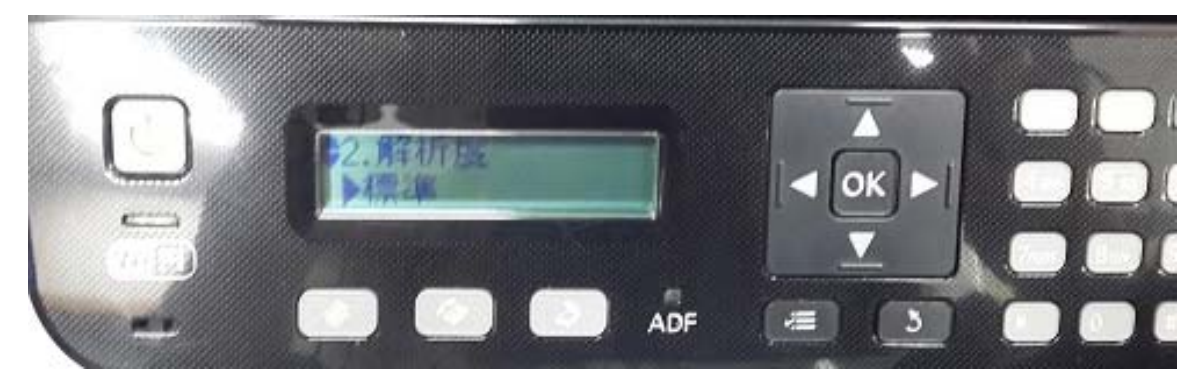

步驟 5、按「▼」鍵,選擇「3、對比」,按「OK」鍵,(預設值為 0), 按「▲」或「▼」鍵,改為「+1~+4」,按「OK」鍵。 ※加強對比度是針對整份文件一併調整,包含文件底色皆會加深。

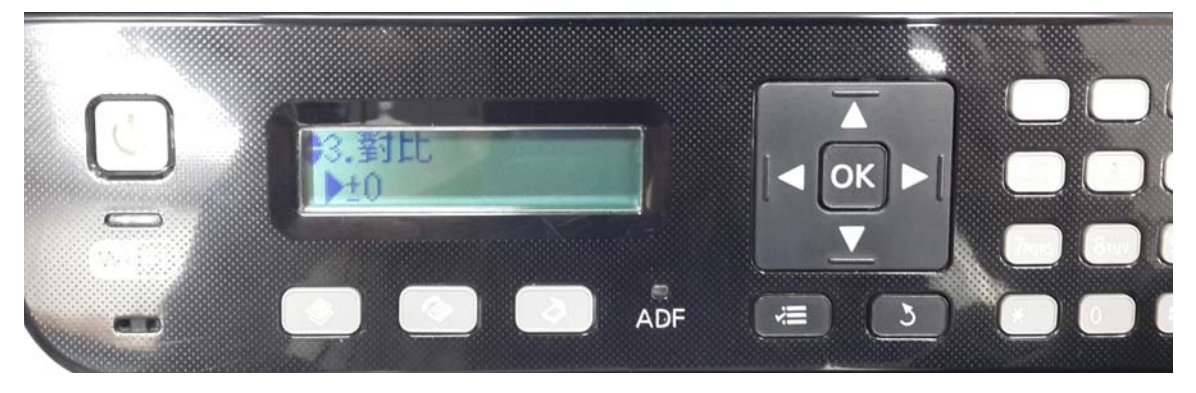